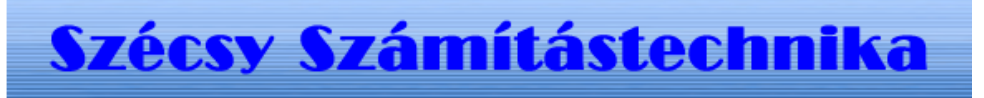

### Pénztárkönyv program

### Tartalom jegyzék

Bevezetés

Szerzö és a segítség

I. Általános telepítési szempontok

1. Minimális feltétel

2. Segédprogramok

II. MySQL 4.1 telepítése

1. Telepités Windows Xp rendszerre

III. Pénztárkönyv adatbázis létrehozása

1.0 A program futtatása

1.1 Telepités

1.2 Létrehozás

1.3 Adatok törlése

IV. Pénztárkönyv program telepitése

1.0 A telepitö program futtatása

1.1 Telepités

## I. Bevezetés

#### Szerzö és a segítség

Készitette: Szécsy Számítástechnika Programozó: Szécsy Ferenc 4080 Hajdúnánás Ady krt. 21. Telefon: 06 30 34 54 101 Fax: 06 52 381 163 E-mail: info@szecsy.hu www.szecsy.hu

# I. Általános telepítési szempontok

1. A program futtatás minimális feltételei:

A számítógépen windows XP van telepitve A számítógépben található hálózati kártya. A MySQL 4.1 adatbázis kezelö telepitésre kerüljön. Setup1.exe programmal telepithetö a számítógépre.

Ezen feltételek megléte után telepithetö fel:

- A Pénztárkönyv adatbázis létrehozó program futtatása:
- Telepito2 pk09 create.exe programmal telepithetö a számítógépre.
- A Pénztárkönyv program futtatása:
- Telepito3\_pk09.exe programmal telepithetö a számítógépre.

2. A program müködéséhez nem szükséges:

MySQL adatbázis kezelöhöz tartozó segédprogramok.

MySQL Administrator

Setup2.exe programmal telepithetö a számítógépre.

MYSQL Browser

Setup3.exe programmal telepithetö a számítógépre.

## II. MySQL 4.1 telepítése

#### 1.1 Telepités Windows Xp rendszerre

Az elso telepíto, a SETUP1.EXE. A telepítocsomag a Windows XP rendszerekre optimalizált binárisok, a parancssoros eszközök fájlok. Az telepítocsomag a C:\Program Files\MySQL\MySQL Server 4.1 az alapértelmezett telepítési útvonala. Az telepíto bejegyzéseket hoz létre a Start Menü alatt is: lásd Start -> Programok -> MySQL -> MySQL Server 4.1

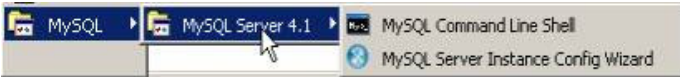

A Start Menüben létrehozott új bejegyzések. A telepíto inditja az úgynevezett "Kiszolgálóbeállítási Varázsló" (MySQL Server Instance Configuration Wizard), amely a telepítés végeztével indul el, és a beállítható tulajdonság könnyu elérését teszi lehetové, még a kiszolgáló elso indítása elott. A telepítés folyamata:

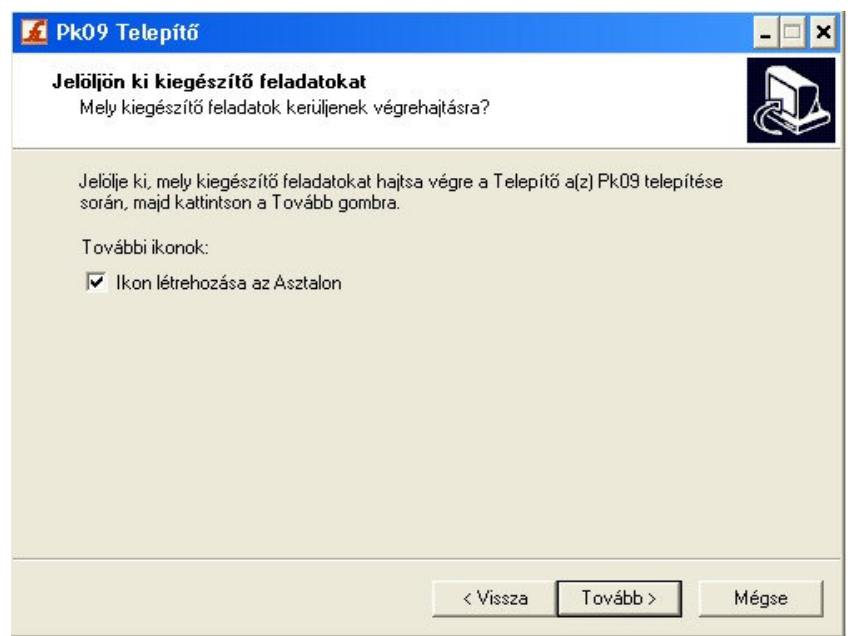

A telepíto futtatásakor az elso eldöntendo kérdés az, hogy hova szeretnénk telepíteni a kiszolgálót. Az alapértelmezett telepítési útvonal kiválóan megfelel, de természetesen szabadon változtatható, megkötések nélkül.

A telepítési beállítások közül ezután én a "Typical", azaz tipikus kiválasztását ajánlom. Ezután egy ingyenes MySQL.com hozzáférést regisztrálhatunk, ezt ki kell hagyni. Ez a "Skip Sign-Up" opció kiválasztásával átugorható. Regisztrálás esetén kérhetünk kapcsolatfelvételt, feliratkozhatunk a havi MySQL hírlevélre, illetve az újdonságokról történo azonnali értesítésre.

A telepítés végeztével az ablak bezárása elott figyeljünk oda, hogy a "Configure the MySQL Server now" (azaz a MySQL kiszolgáló beállítása most) jelölonégyzet be legyen jelölve!

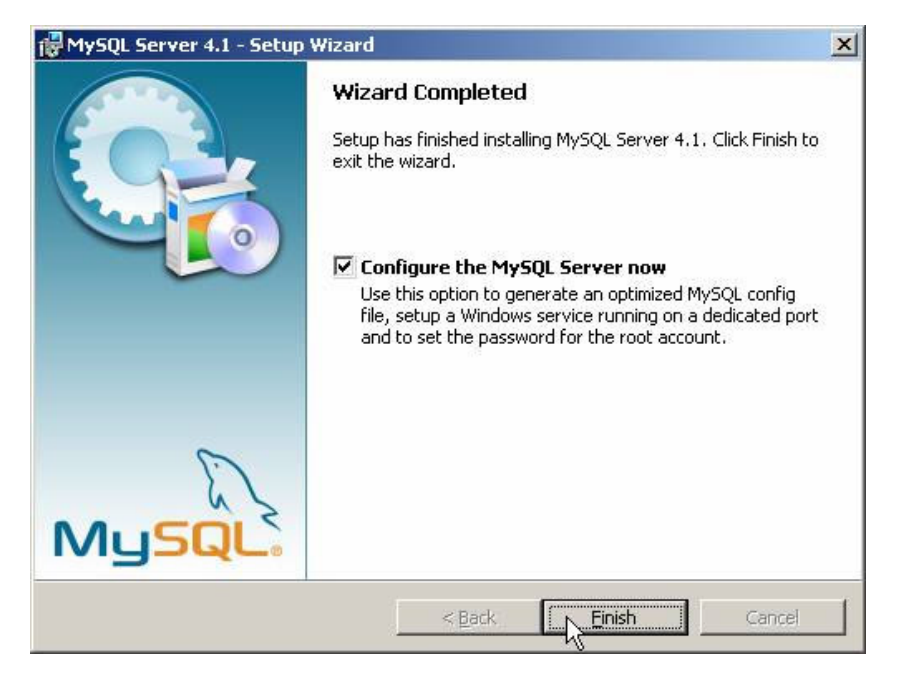

A telepítés végeztével indíthatjuk a beállító varázslót

A kiszolgáló beállítása:

Ha bejelölve hagytuk a jelölonégyzetet, automatikusan el is indul a beállításokat segíto varázsló:

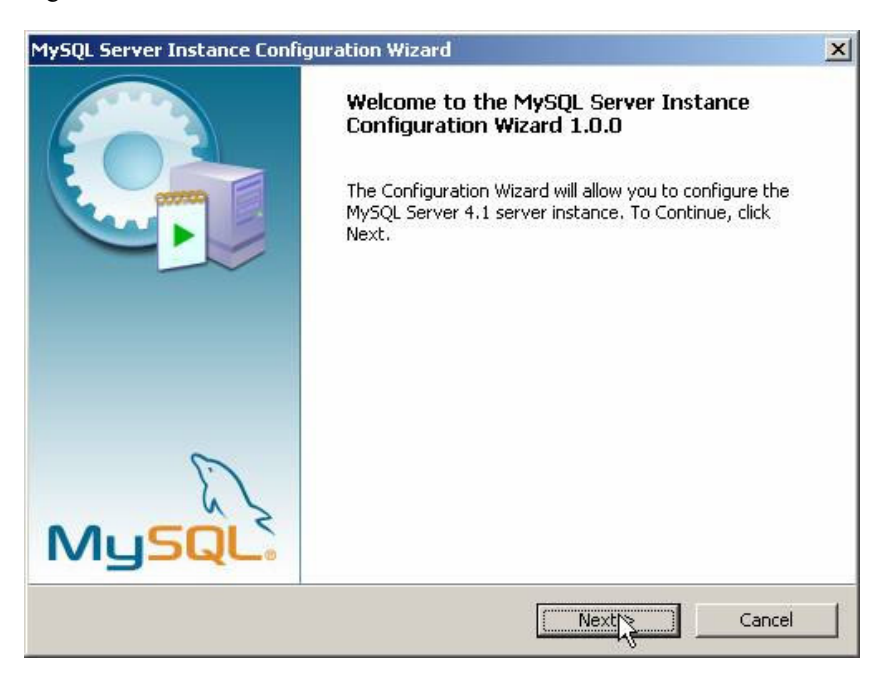

A következo oldalon ajánlott a "Detailed Configuration" (azaz részletes beállítások) kiválasztása, ez biztosítja az optimális kiszolgálóbeállítás megvalósítását:

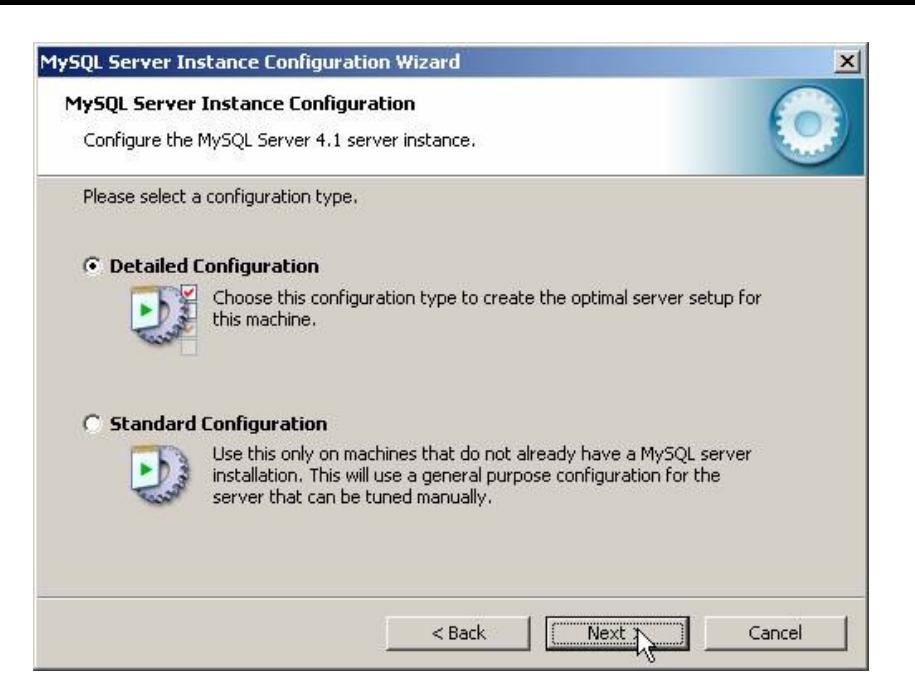

A következo ablakban a kiszolgáló típusát választhatjuk meg - ez befolyásolja azt, hogy mennyi memóriát és processzorteljesítményt foglal majd le a kiszolgáló. Értelemszeruen mi a "Developer Machine", azaz "fejlesztoi gép" lehetoséget választjuk, hiszen a kiszolgáló ekkor csak a minimálisan szükséges memóriamennyiséget foglalja le magának. A "Server Machine" opció dedikált Windowsos kiszolgálógép esetén használandó, ha a MySQL mellett más kiszolgálók (Web, FTP, stb.) is futnak a gépen, a "Dedicated MySQL Server Machine" opció kiválasztása esetén pedig a MySQL futtatásakor lefoglalja magának az összes szabad memóriát.

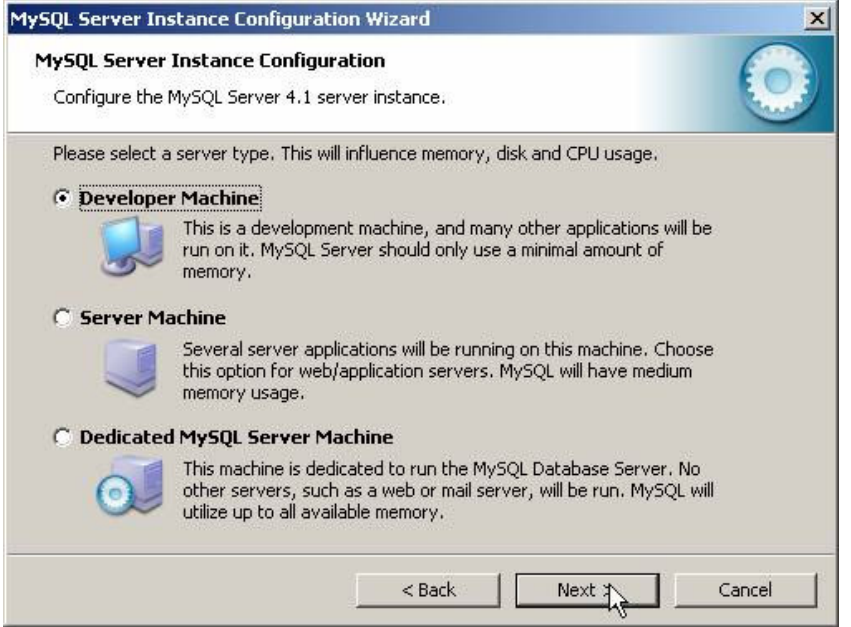

A szerver típusa befolyásolja a memória- és CPU-használatot.

A következo ablak, milyen adatbázistípusokkal kívánunk dolgozni? Az elso, a "Multifunctional Database" (azaz többfunkciós adatbázis) kiválasztását.

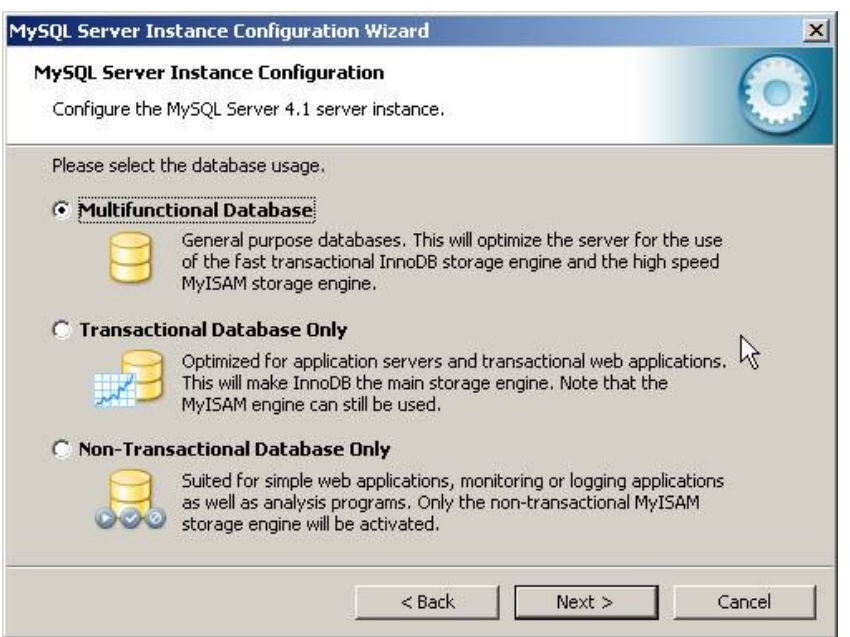

A következo ablakban meghatározhatjuk, hogy hol tárolja a MySQL kiszolgáló az InnoDB adatbázisokat. Ez alapértelmezésként a telepítési útvonal, de ha valaki relatíve gyakran telepíti újra a gépét, az adatbázisok másik meghajtóra telepítésével ilyen esetben kihagyható ezek mentése, másolása.

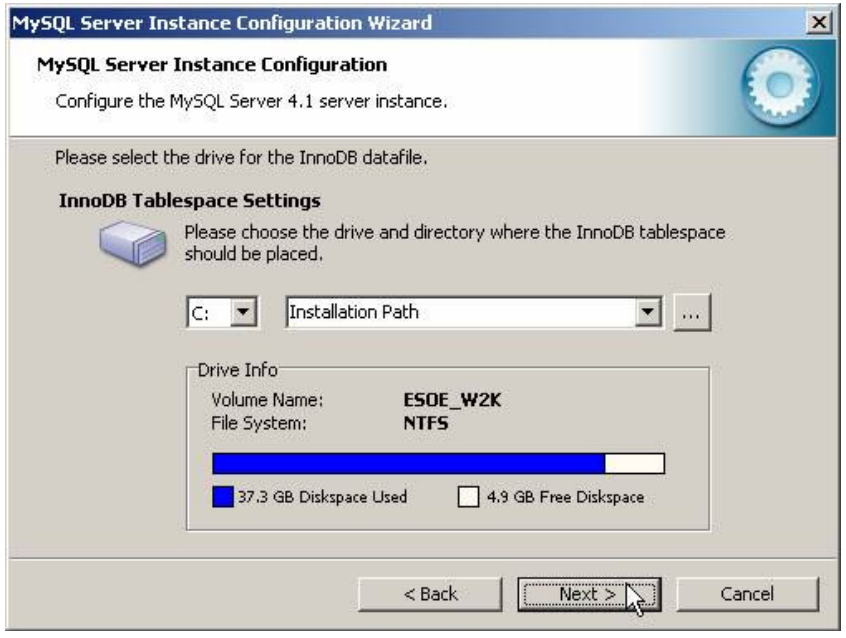

Az adatbázisok elérési útvonala bármely meghajtón lehet.

A következo ablakban a kiszolgáló várható terhelésére készíthetjük fel a szervert. Esetünkben ajánlott a legelso, "Decision Support (DSS)/OLAP" opció kiválasztása.

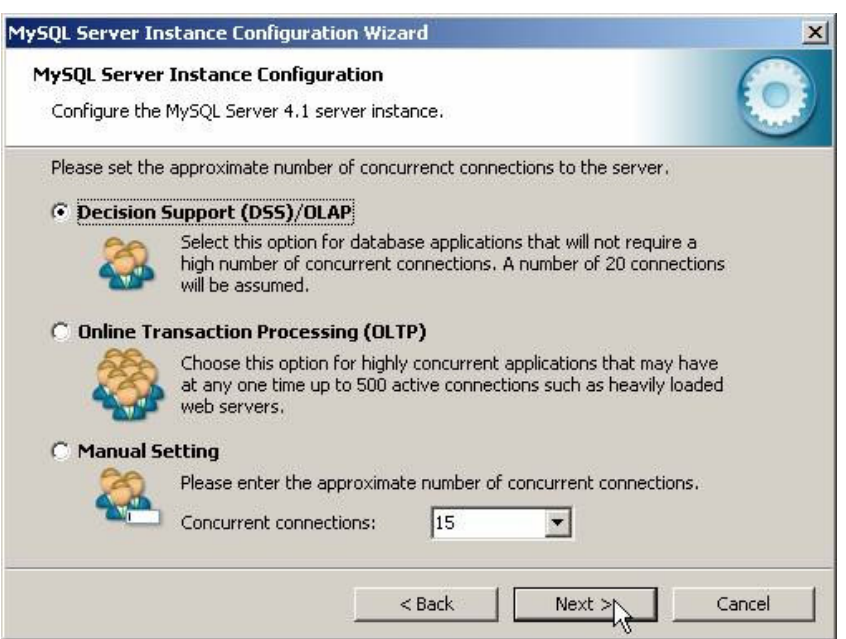

A következo ablakban azt állítjuk be, hogy szerverünk kiszolgáljon-e TCP/IP kapcsolatokat is, vagy csak helyi kapcsolatokat . Ezt mindenféleképp hagyjuk bekapcsolva, valamint a port számát is hagyjuk az alapértelmezett 3306-on.

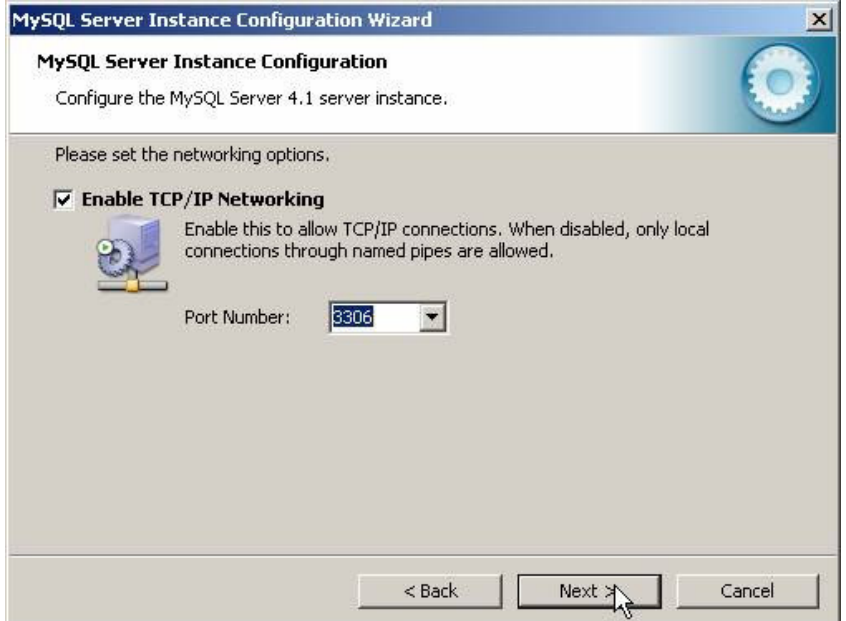

Ezután az alapértelmezett karakterkészletet választhatjuk ki .A magyar karaktereket, válasszuk ki a középso, "Best support for Multilingualism" opciót.

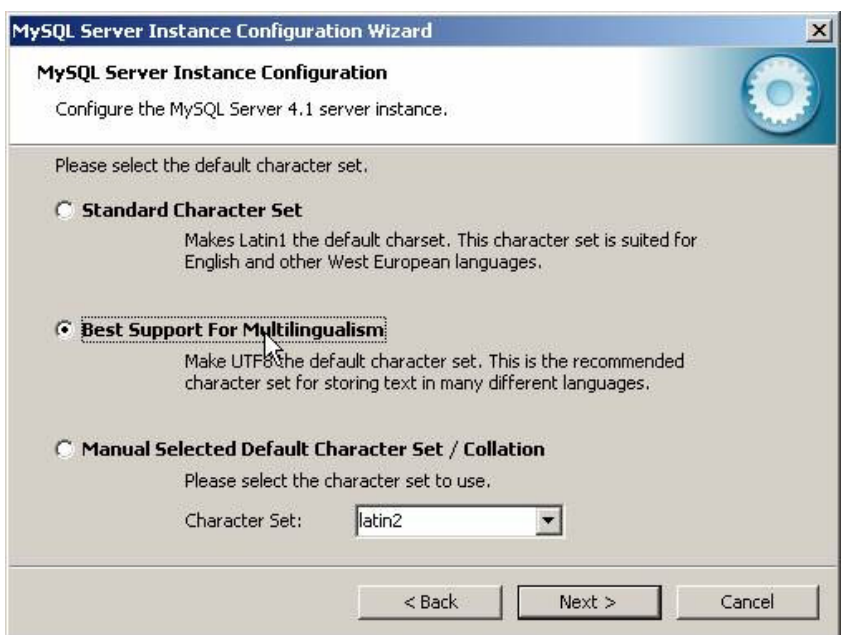

Ezután a kiszolgáló szolgáltatást telepíthetjük, elnevezhetjük a szolgáltatást, valamint beállíthatjuk, hogy automatikusan induljon-e, illetve hogy ne foglalja állandóan feleslegesen a memóriát és processzoridot. Én ajánlom ennek kikapcsolását, így elég csak akkor indítanunk, amikor ténylegesen szükség van rá (vagyis csak amikor épp használjuk).

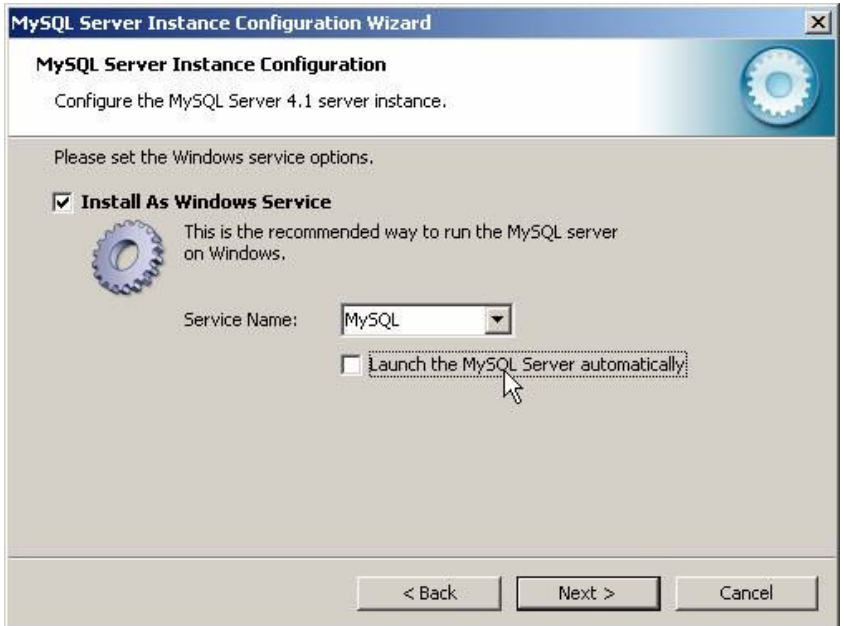

Nem kell állandóan futnia annak a szolgáltatásnak...

Ezután még mielott eloször elindítottuk volna kiszolgálónkat beállíthatjuk az alapértelmezett, "root" felhasználó jelszavát.

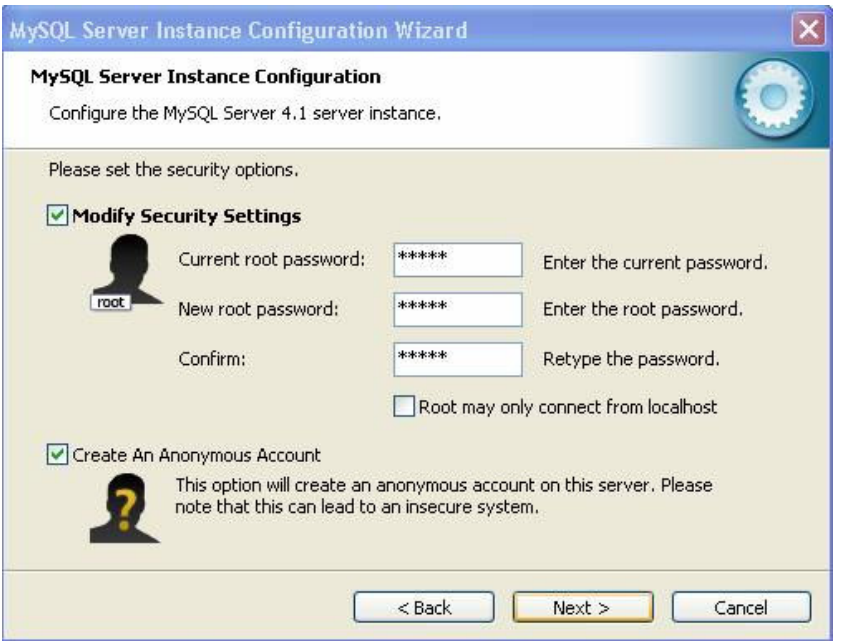

A root felhasználó jelszó: 12345. Elsö inditáskor "Current root password" (aktuális jelszó) értelemszeruen még nincs, és a mostani képtol eltéroen nem is fog látszani a képen.

A "Root may only connect from localhost" -nál NINCS pipa.

"Create An Anonymous Account" is LEGYEN kipipálva.

Miután kiválasztottuk a megfelelo beállításokat, és eljutottunk idáig, kattintsunk az "Execute" gombra. Ennek eredményeként azután a varázsló elvégzi a szükséges beállításokat, elindítja a kiszolgáló szolgáltatást és új jelszót ad a "root" felhasználónak.

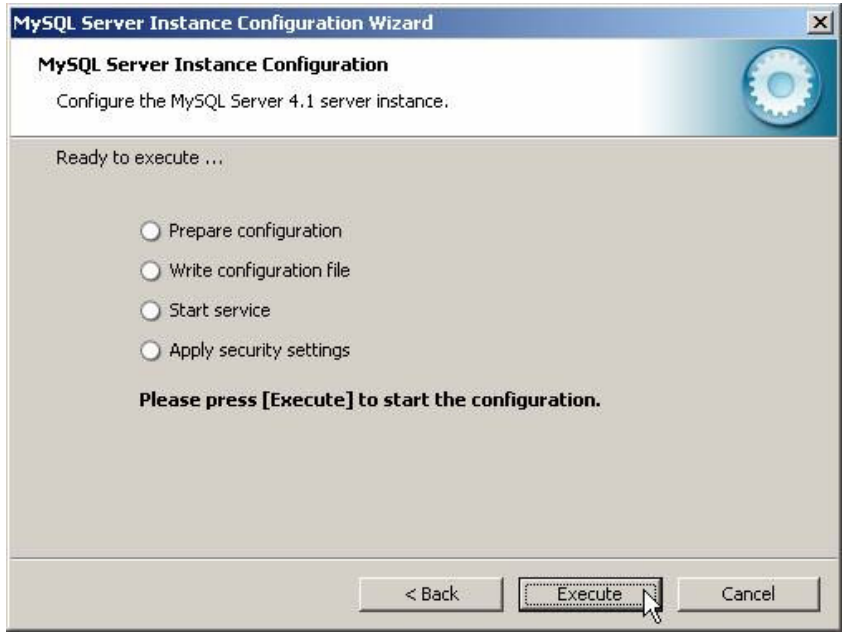

A legutolsó lépés:

Ez a beállító varázsló természetesen késobb is bármikor indítható a Start Menüböl (ld. fentebb a képet a MySQL bejegyzésrol a Start Menüben).

## III. Pénztárkönyv adatbázis létrehozása

### 1.0 A program futtatása

1.1 Telepités:

Telepito2\_pk09\_create.exe

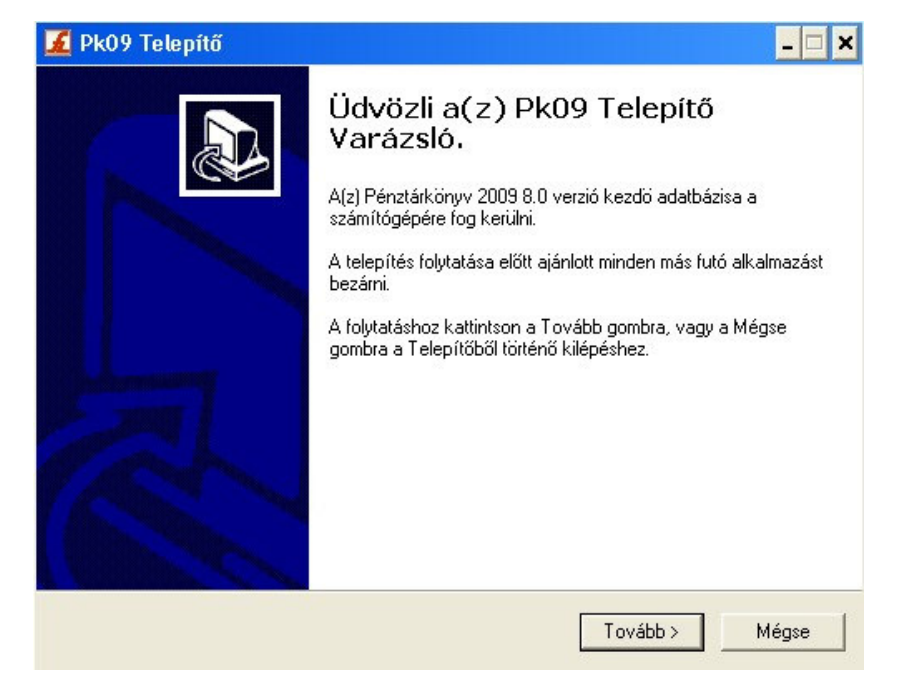

Telepito2\_pk09\_create.exe programmal telepitésre kerül az adatbázist létrehozó program.

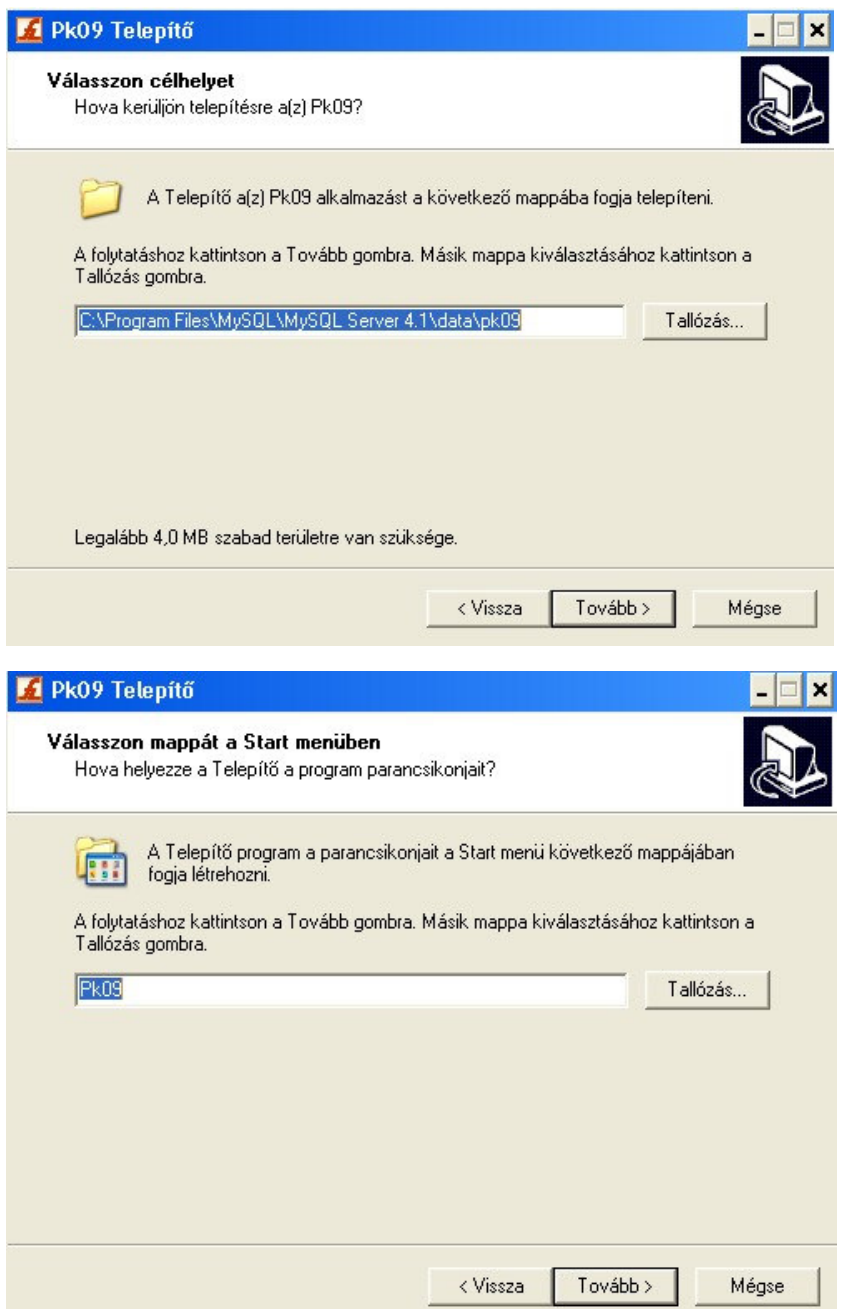

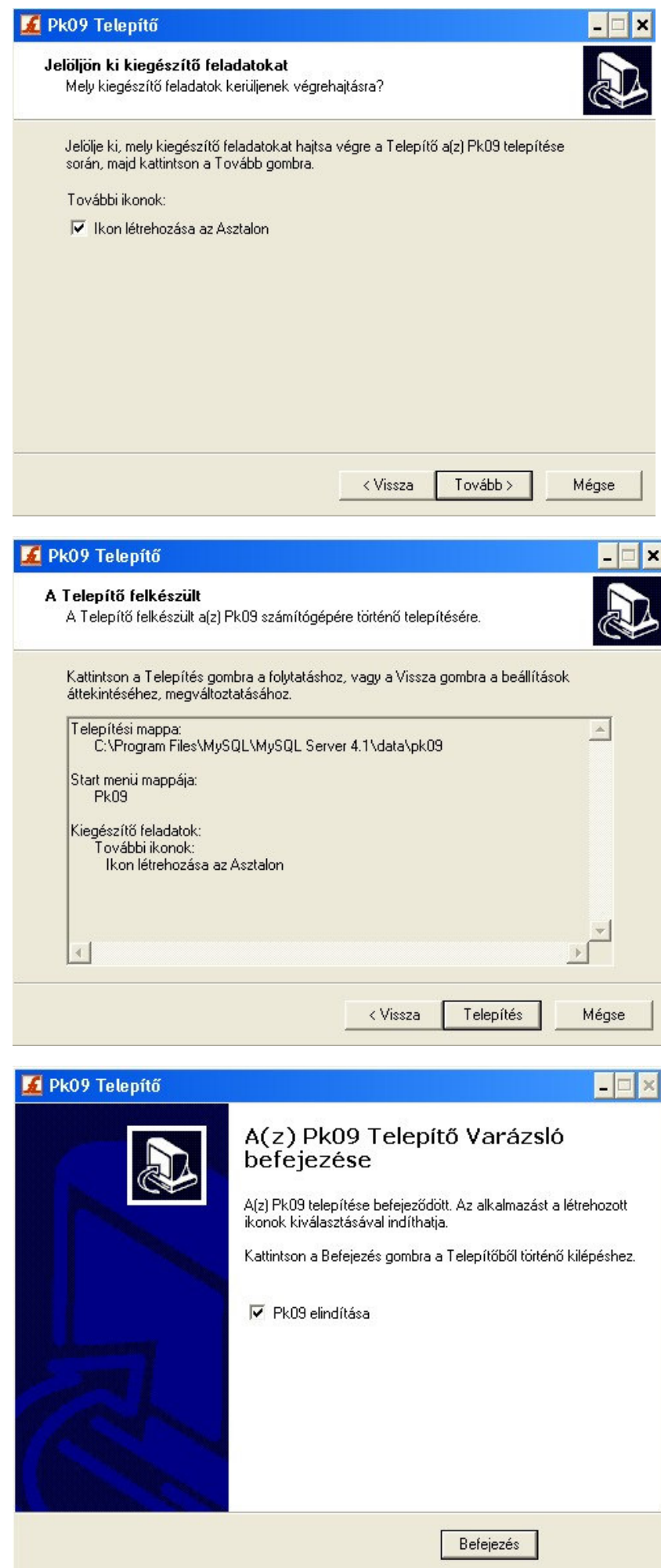

### 1.2 Adatbázis létrehozás

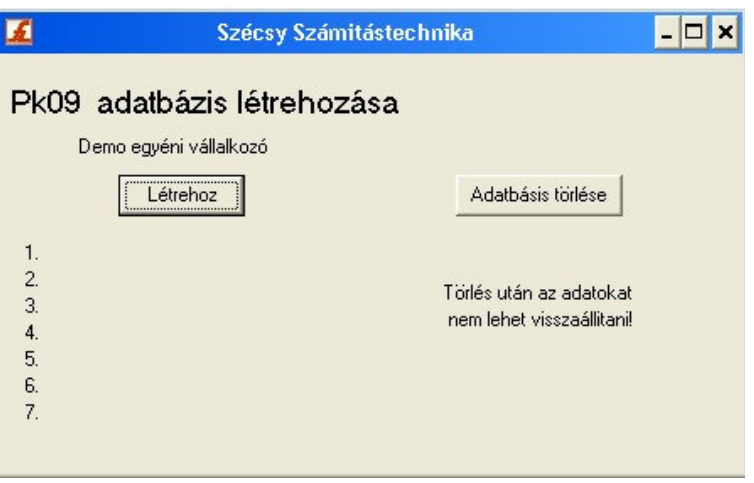

Itt készitheti el a Pénztárkönyv kiinduló üres adatázisát.

Ezen program futtatását a feldolgozó programinditása elött el kell végezni. Csak egyszer szabad végrehejtani. Ha újra végrehajtja az elözö adatok törlésre kerülnek és kiindulási üres adatbázis jön létre.

A "Létrehoz" gombbal inditható. A folyamat végét az üzenet ablak megjelenése jelzi. A végrehajtott müveletek listája kiirásra kerül a képernyöre.

A bevallási menü pont használatához a program feltételezi, hogy már létre van hozva (start -> futtatás-ban "cmd" majd a DOS ablakban "MD c:\pk09".

#### 1.3 Adatok törlése

Az "Adatok törlése" gombbal a számítógépröl törölheti az adatokat. Az igy eltávolitott adatok már nem állithatók vissza.

Ha az adatbázis létrehozása program futtatásakor a következö hibaüzenet jelenik meg:

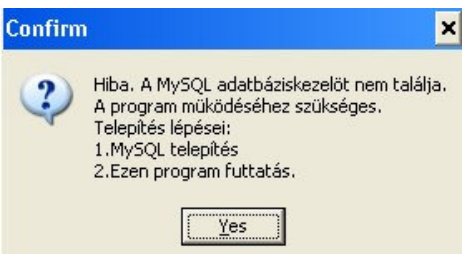

A MySQL adatbázis kezelö nem fut, a MySQl telepitésekor hiba történt. A telepités újra futtatásával ellenörizze, hogy az alábbi befejezö képernyö kép egyik pontjában sincs piros "x"

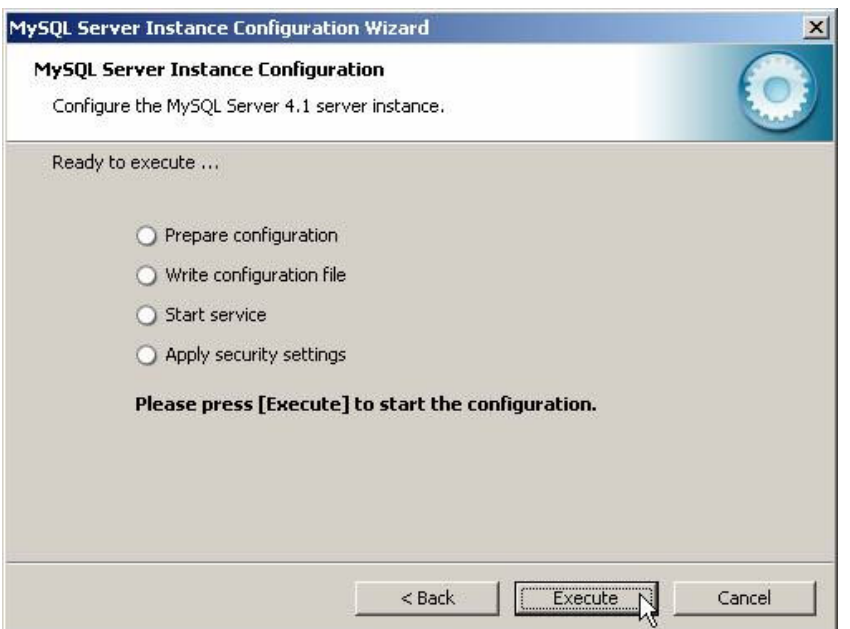

Ellenörizze le, hogy a windowsban a

Start -> Beállítások -> Vezérlőpult -> Felügyeleti eszközök -> Szolgáltatások utvonalon

(Vezérlőpult beállítás: klasszikus nézetben. Ha nem akkor bal oldali menűsorban "Váltás klasszikus nézetre" vagy akkor a kategória nézetben "Teljesítmény, karbantartás" -> "Felügyeleti eszközök" pontban találja meg.)

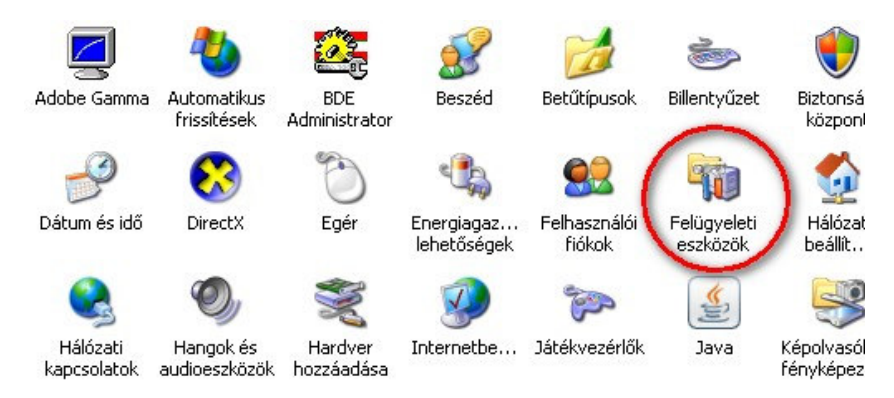

Start -> Beállítások -> Vezérlőpult -> Felügyeleti eszközök -> Szolgáltatások utvonalon

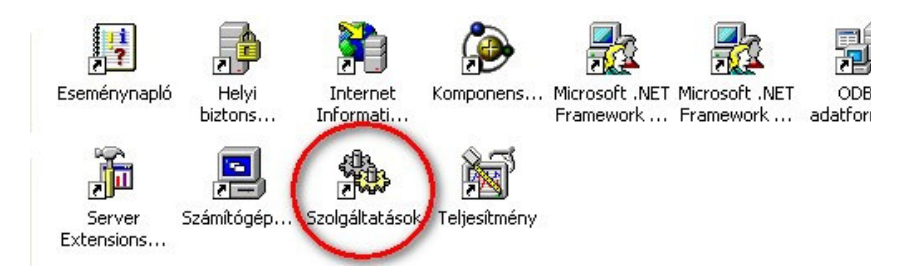

a MySQL szolgáltatás el van-e inditva és az az a gép bekapcsolásakor automatikusan inditásra kerül-e mint azt a alábbi képen is láthatja:

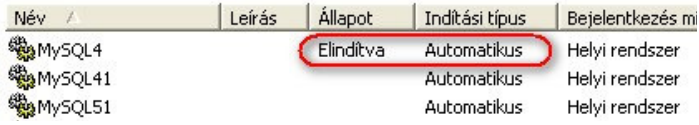

Ha nem ilyen a beállítás akkor a MySQL4 sorra duplán kattintva a tulajdonság ablak jelenik meg. Ebben az "Automatikus" inditást kell beállítani és "Inditás" gombbal futtatni és az "Alkalmaz" gombbal véglegesíteni. A számítógép újbóli indításakor már automatikusan betöltődik a MySQL program.

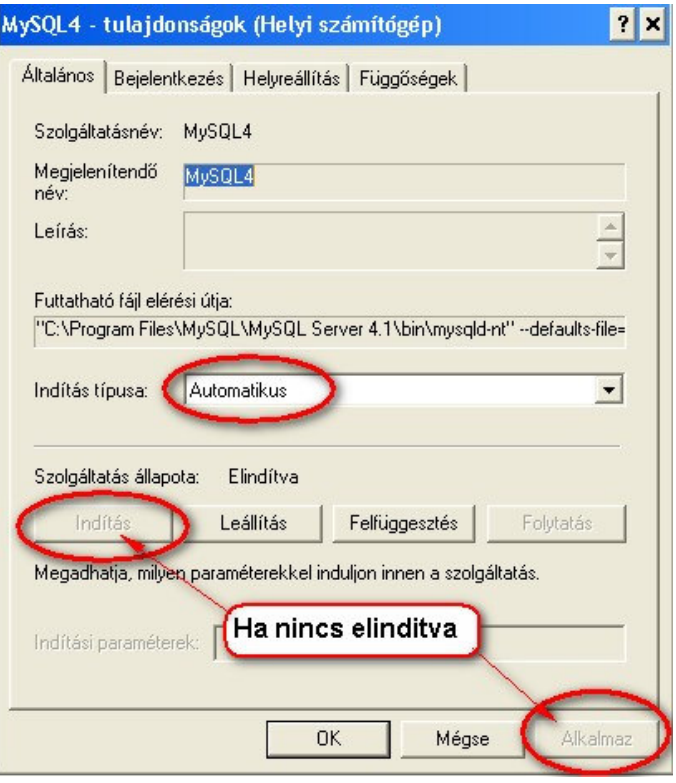

A telepités során létrehozásra kerül a Start -> Programok -> PK09 menü pont. Menü pontjai PK09 program és az adatmentés. A mentési adatok a "C:\pk09\ment.sql" könyvtárba "ment.sql" név alatt kerülnek letárolásra. Innen a mentést tetszöleges programmal más adathordozóra átmásolhatja.

## IV. Péznztárkönyv program telepitése

### 1.0 Telepitö program futtatása

#### 1.1 Pénztárkönyv program telepítése

Telepités: Telepito3\_pk09.exe

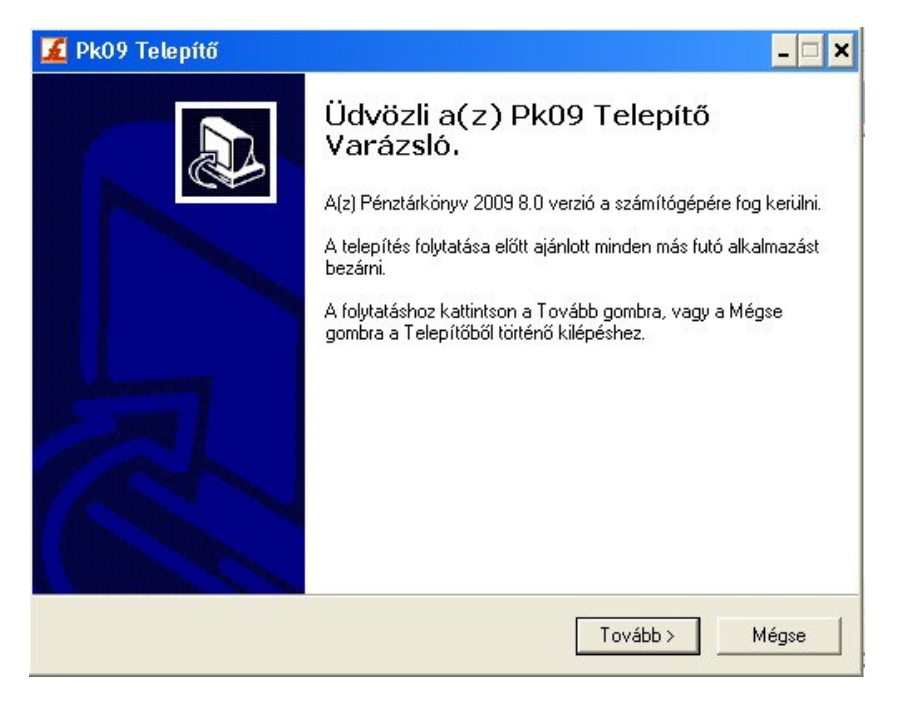

Telepito3\_pk09.exe programmal telepitésre kerül az Pénztárkönyv bizonylatot létrehozó program.

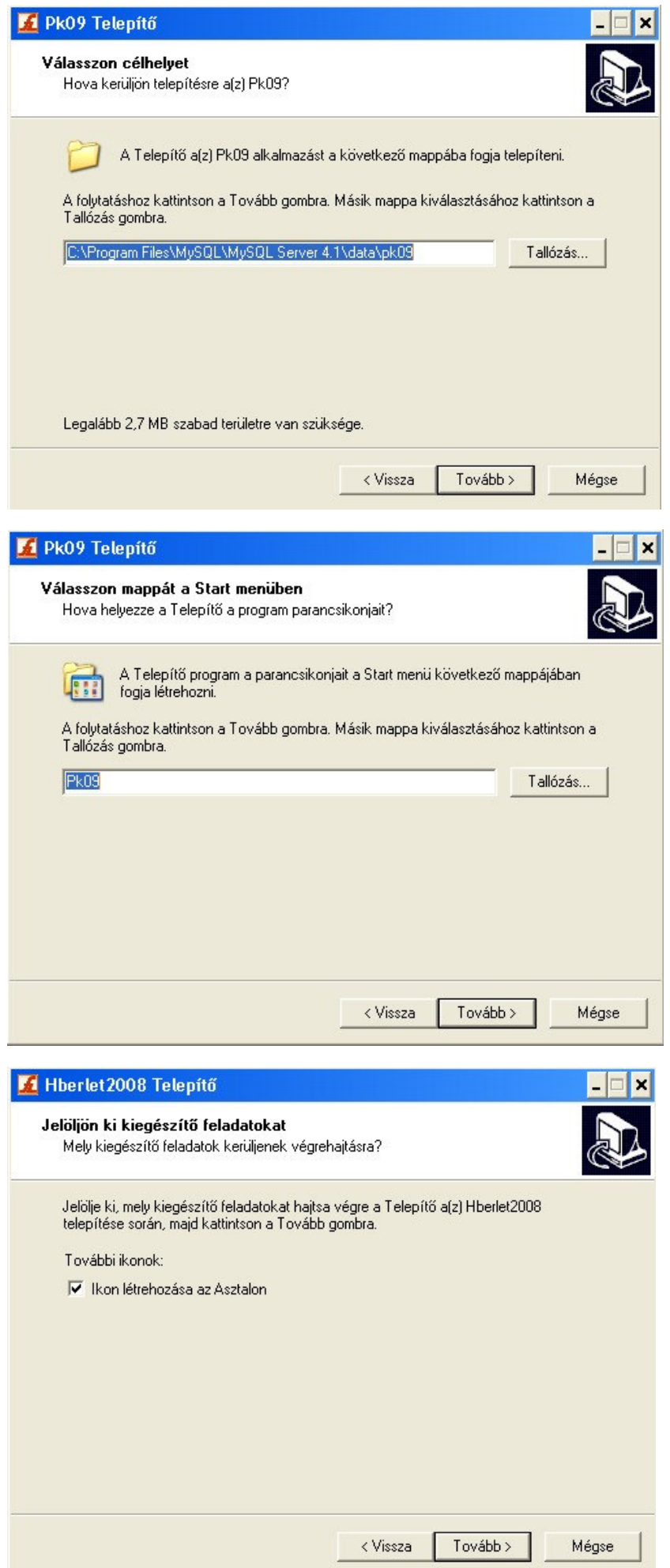

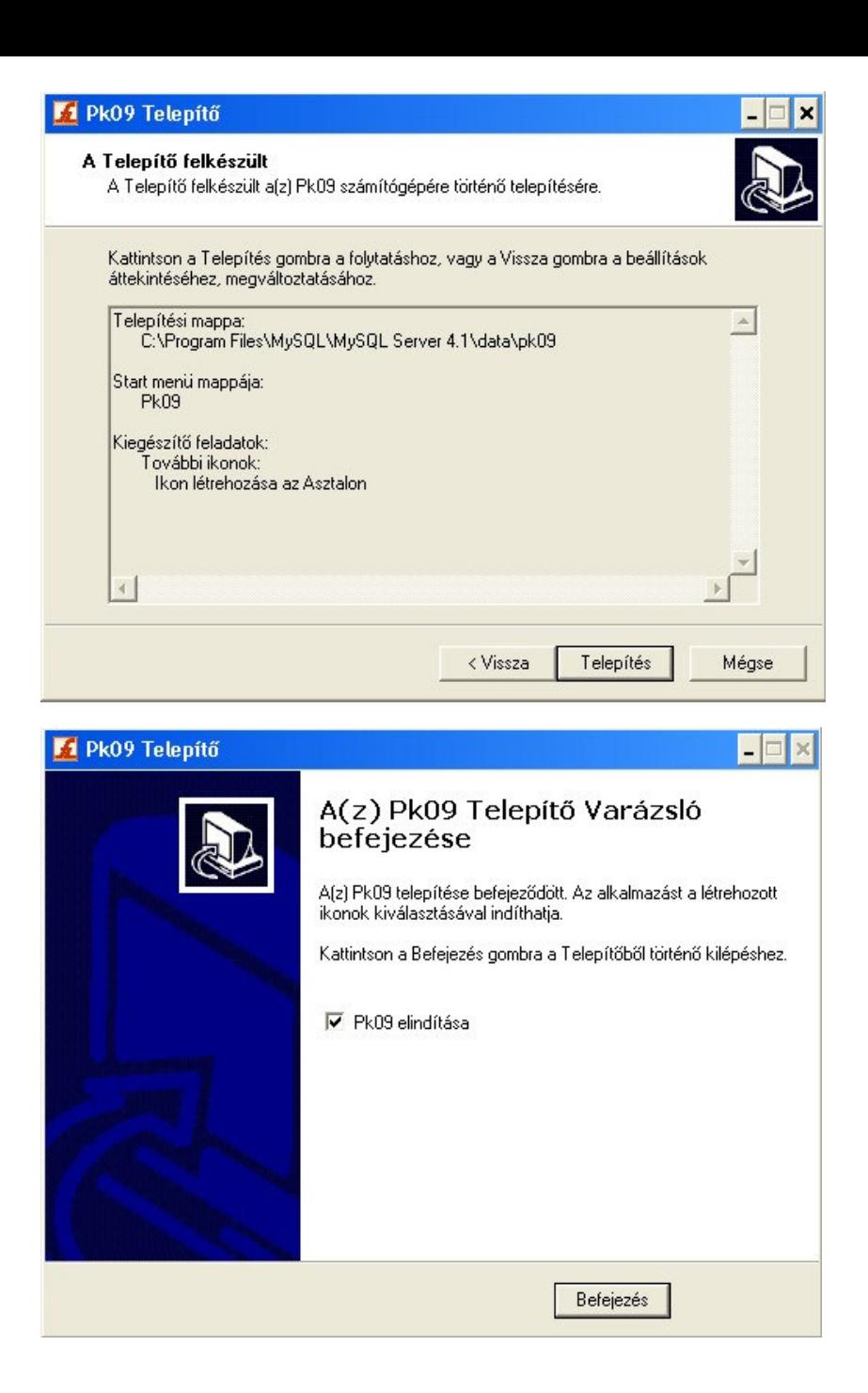